# **DECserver 90L Owner's Manual**

 $\mathbf{I}$ 

 $\overline{\Gamma}$ 

Order Number EK-DSRVD-OM-001

 $\overline{\phantom{a}}$ 

**Digital Equipment Corporation**

#### **February 1991**

The information in this document is subject to change without notice and should not be construed as a commitment by Digital Equipment Corporation. Digital Equipment Corporation assumes no responsibility for any errors that may appear in this document.

The software described in this document is furnished under a license and may be used or copied only in accordance with the terms of such license.

No responsibility is assumed for the use or reliability of software on equipment that is not supplied by Digital Equipment Corporation or its affiliated companies.

Restricted Rights: Use, duplication, or disclosure by the U. S. Government is subject to restrictions as set forth in subparagraph (c) (1) (ii) of the Rights in Technical Data and Computer Software clause at DFARS 252.227–7013.

Copyright © Digital Equipment Corporation 1991

All Rights Reserved. Printed in U.S.A.

**FCC NOTICE:** The equipment described in this manual generates, uses, and may emit radio frequency energy. The equipment has been type tested and found to comply with the limits for a Class A computing device pursuant to Subpart J of Part 15 of FCC Rules, which are designed to provide reasonable protection against such radio frequency interference when operated in a commercial environment. Operation of this equipment in a residential area may cause interference, in which case the user at his own expense may be required to take measures to correct the interference.

The following are trademarks of Digital Equipment Corporation: DEC, DECbridge, DECconnect, DECnet, DECserver, Digital, VMS, LAT, VAX, and the DIGITAL logo.

This document was prepared and published by Educational Services Development and Publishing, Digital Equipment Corporation.

# **Contents**

 $\mathbf{I}$ 

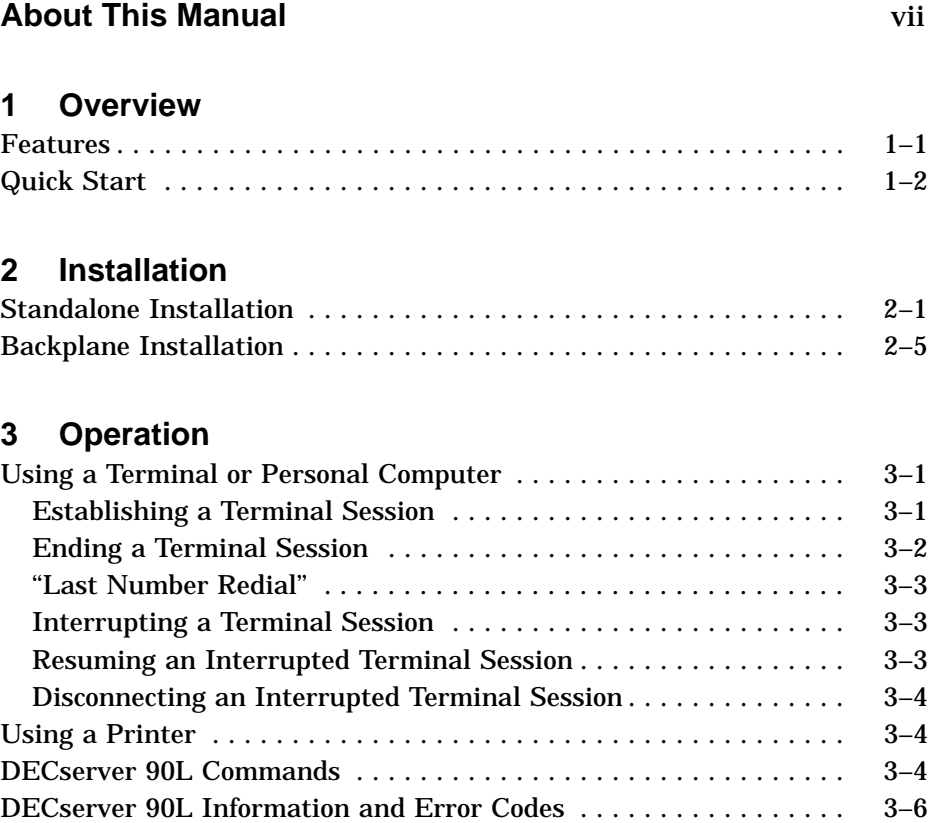

 $\mathbf{I}$ 

 $\overline{\Gamma}$ 

#### iv Contents

 $\mathbf{1}$ 

# **4 Managing the DECserver 90L**

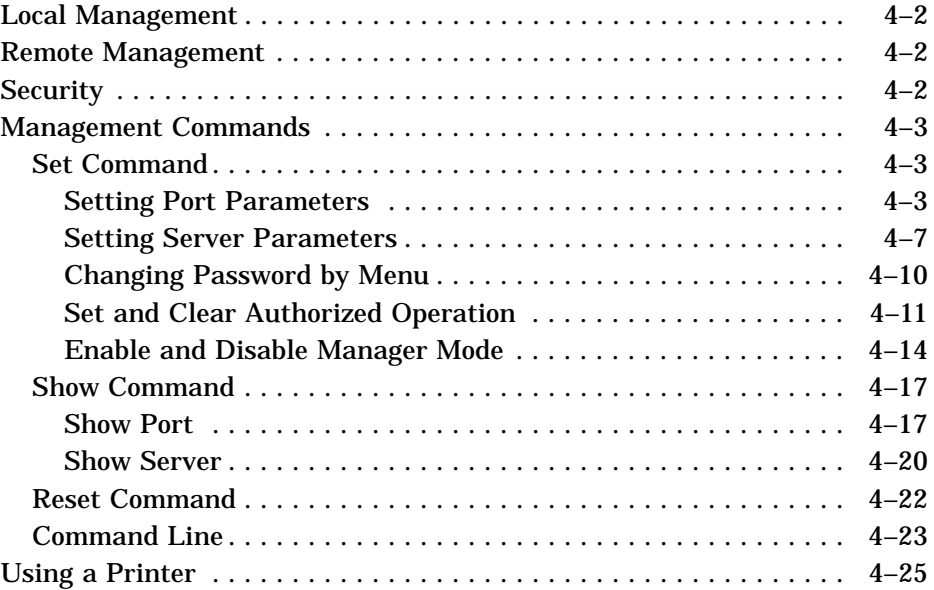

# **5 Troubleshooting**

# **A Specifications**

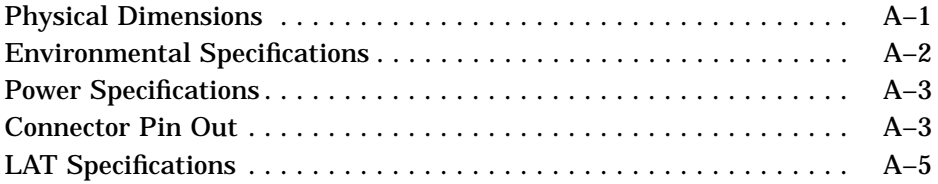

 $\bar{\Gamma}$ 

# **B Related Documentation**

**Index**

#### Contents v

 $\mathbf{L}$ 

 $\overline{\Gamma}$ 

# **Figures**

 $\overline{\phantom{a}}$ 

 $\mathbf{I}$ 

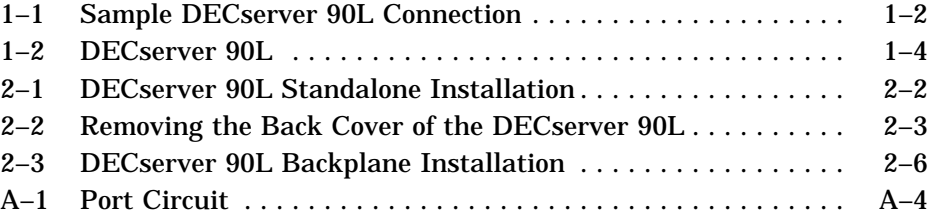

# **Tables**

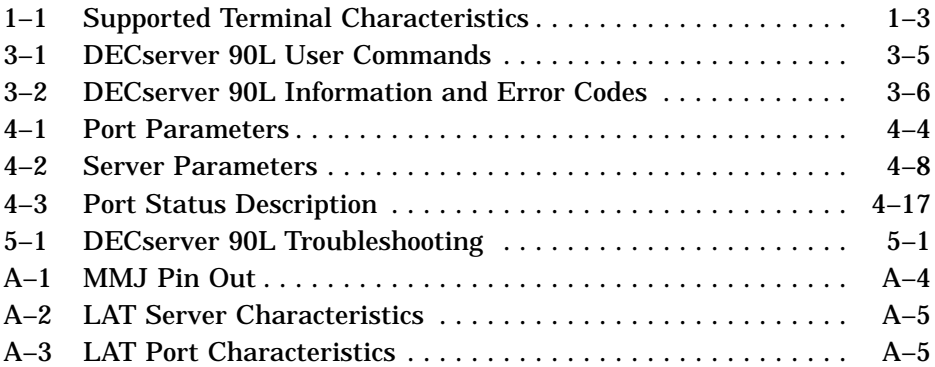

# **About This Manual**

This guide gives an overview of the DECserver 90L and describes how to install, operate, manage, and troubleshoot the DECserver 90L. This guide also gives the specifications and related documentation for the DECserver 90L.

# **Organization**

- 1

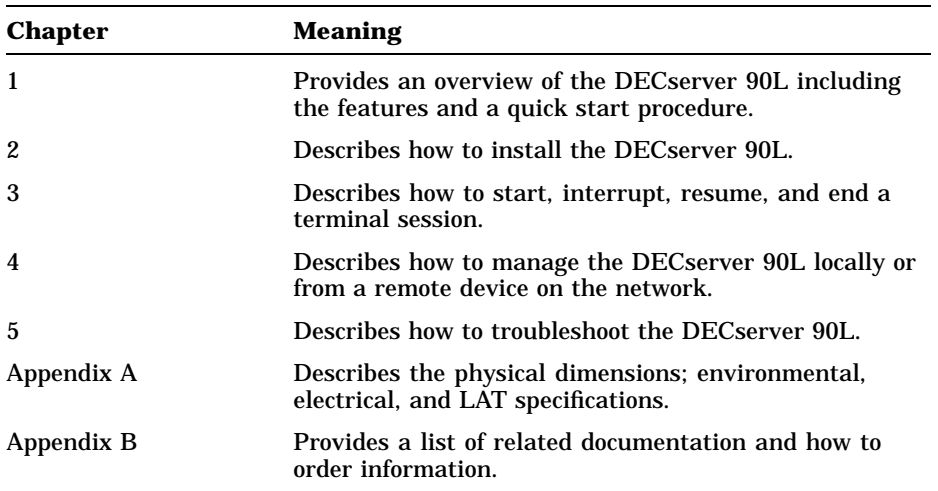

This guides has five chapters and two appendices.

 $\overline{\Gamma}$ 

viii About This Manual

 $\blacksquare$ 

# **Conventions**

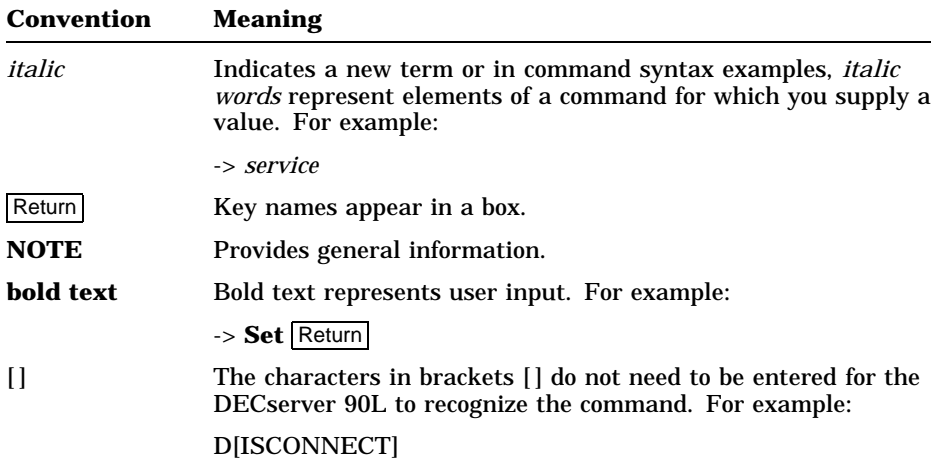

 $\mathbf{I}$ 

# **1 Overview**

This chapter describes the features of the DECserver 90L and provides a summary of the installation procedure.

## **Features**

The DECserver 90L contains the following features:

- Simplified human interface
- Plug-and-go installation
- Small in size
- Rack mountable in *DEChub 90 Ethernet backplane*
- Network Management through MOP and TSM (future release of TSM)
- Eight ports
	- $-$  1.2K bits to 38.4K bits per second
	- 8-bit characters
	- One stop bit – No parity
- 
- One session per port
- Printer support, including queuing
- LAT compatible, V5.0 or higher

The DECserver 90L terminal server is an eight line, single session per line, terminal server that supports terminals and printers. Each line or *port* can establish a connection to one computer or *service* at a time. DECserver 90L supports Digital's Local Area Transport (LAT) protocol and is designed to work in a ThinWire Ethernet Local Area Network (LAN), as shown in Figure 1–1.

#### 1–2 Overview

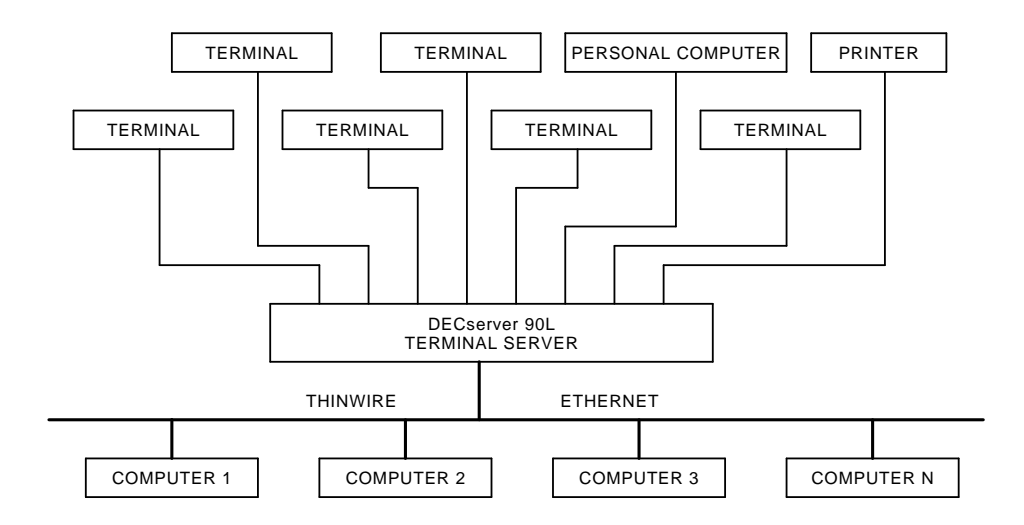

**Figure 1–1 Sample DECserver 90L Connection**

## **Quick Start**

To install and begin using your DECserver 90L is simple. It does not require any programming or other assistance from system management. After unpacking the unit:

1. Plug the power supply in a working AC outlet and plug the power connector from the power supply in to your DECserver 90L.

The green power LED turns on to indicate DC power is getting to the unit. The green self-test turns on to indicate that the unit successfully completed its internal self-test. The self-test takes approximately five seconds to complete.

2. Connect the unit to a properly terminated ThinWire Ethernet.

The green network LED turns on to indicate a good connection.

- 3. Connect a working terminal to one of the terminal ports. Refer to Table 1–1 for supported terminal characteristics.
- 4. Turn the power on to the terminal and press  $\sqrt{\text{Return}}$  twice to get the DECserver 90L prompt (->).

Pressing Return twice causes the green activity LED to blink and automatically sets the port's baud rate.

5. Enter the name of the network node you want to connect to and press Return. The DECserver 90L will display a string of dots ".....", one per second, until the connection is made.

For more detailed information on installing and using the DECserver 90L refer to Chapter 2, Installation and Chapter 3, Operation of this manual.

| <b>Characteristic</b> | <b>Setting</b>       |
|-----------------------|----------------------|
| <b>Transmit speed</b> | 1200 to 38.4K        |
| Receive speed         | $Receive = Transmit$ |
| Flow control          | XON/XOFF             |
| Data and parity       | 8 Bits, No Parity    |
| Stop bits             |                      |

**Table 1–1 Supported Terminal Characteristics**

Figure 1–2 shows the DECserver 90L and calls out its features.

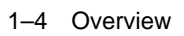

 $\blacksquare$ 

 $\overline{\phantom{a}}$ 

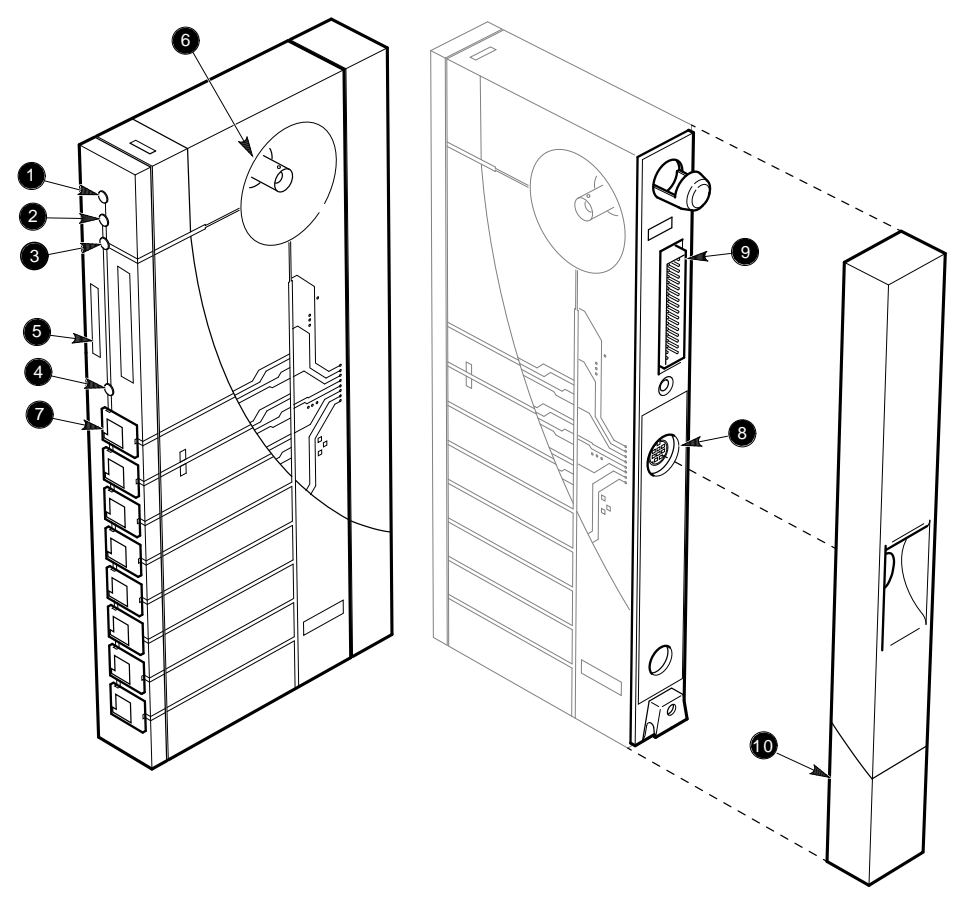

LJ-00072-TI0

 $\mathsf{I}$ 

 $\bar{\Gamma}$ 

**Figure 1–2 DECserver 90L**

- **1 Power Indicator** Turns on when +5 volts is supplied to the unit.
- **2** Self-Test OK Indicator Turns on when the unit has successfully completed its diagnostics.
- $\odot$  Network OK Indicator Turns on when the unit is connected to a properly terminated network.
- **4 Activity Indicator** Turns on when data is being transmitted or received by any of the ports.
- $\bullet$  Ethernet Address Unique physical address of the unit.
- & **Network Connector (BNC) -** Connects unit to the network. Not used when the unit is installed in the DEChub 90 Ethernet backplane.
- **Port Connector (MMJ)** Connect terminals and printers to the DECserver 90L.
- ( **Power Connector -** Provides +5 volts from the DECserver 90L power supply. Not used when the unit is installed in the DEChub 90 Ethernet backplane.
- ) **Backplane Connector -** Provides network and power connections to the DECserver 90L when it is installed in the DEChub 90 Ethernet backplane.
- $\bullet$  Cover Present on standalone units only. Covers the backplane connector and mounting assembly.

# **2 Installation**

The DECserver 90L can be installed on a table, mounted to a wall, or in the DEChub 90 Ethernet Backplane. Refer to Standalone Installation when installing the unit on a table or mounting it to a wall. Refer to Backplane Installation when installing the unit in the DEChub 90 Ethernet backplane.

# **Standalone Installation**

To install the DECserver 90L as a standalone unit, perform the following procedures and refer to Figure 2–1.

#### **Mount DECserver 90L.**

Locate and mount the DECserver 90L. For wall mounting, remove the back cover on the unit and use the mounting holes on the cover as a template to locate the mounting screws.

 $\mathbf{I}$ 

#### 2–2 Installation

 $\blacksquare$ 

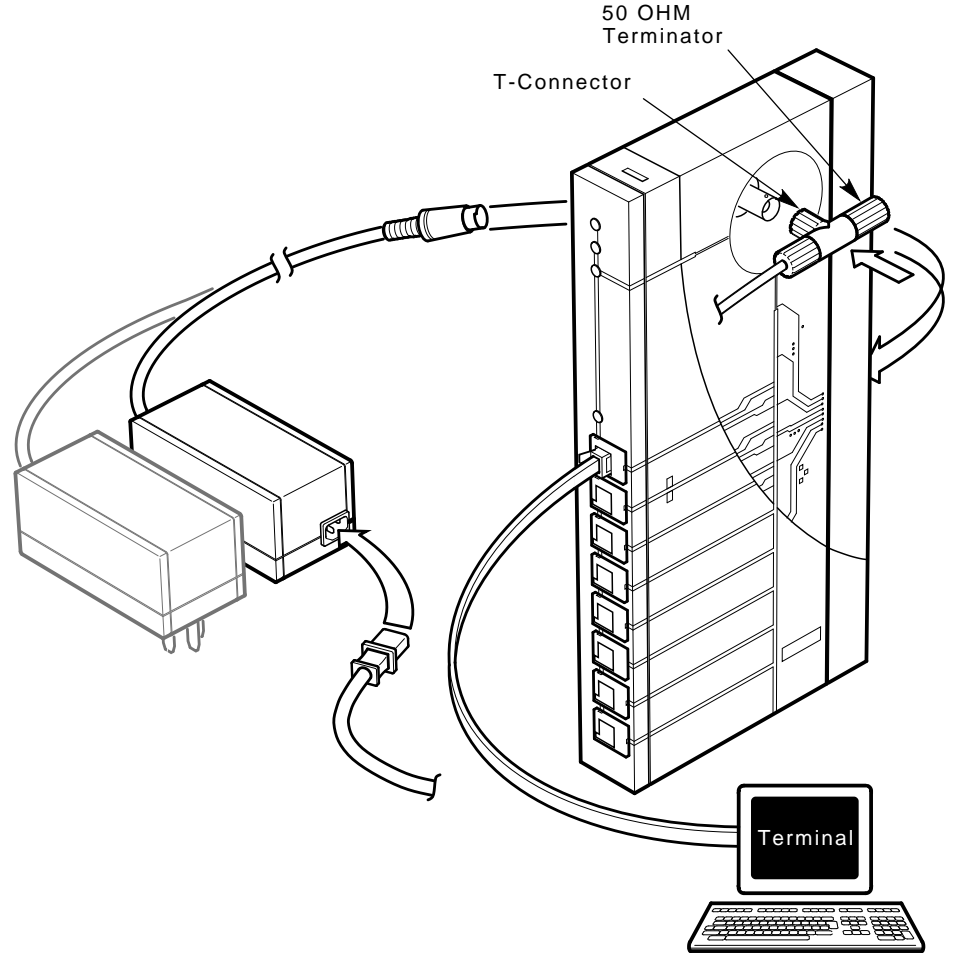

LJ-00073-TI0.DG

 $\overline{\Gamma}$ 

**Figure 2–1 DECserver 90L Standalone Installation**

 $\mathsf{L}$ 

# **Remove Cover (if necessary).**

To remove the back cover of the DECserver 90L (Figure 2–2):

- 1. Insert a small screwdriver into the top mounting hole in the cover.
- 2. Lift up on the latch.
- 3. While lifting up on the latch, pull the top of the cover away from the unit and down.

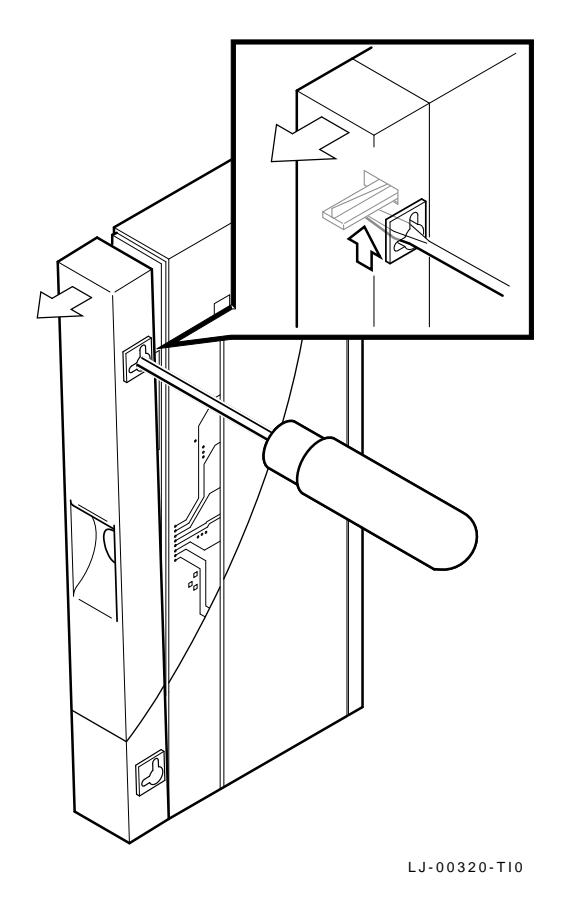

**Figure 2–2 Removing the Back Cover of the DECserver 90L**

2–4 Installation

#### **Make Connections.**

- 1. Plug the power supply into the DECserver 90L.
- 2. Attach the Ethernet T-connector to the BNC connector on the DECserver 90L. Make sure the Ethernet segment is properly terminated at each end.
- 3. Attach the power cord to the power supply, if needed.
- 4. Plug the power supply into a working AC outlet.
- 5. The following indicators should be lit: Power, Self-Test OK, and Network. The self-test takes approximately five seconds to complete.

#### **Verify Ports.**

Verify the operation of each port by connecting a terminal to the port. Refer to Table 1–1 for supported terminal characteristics. Press  $R$ eturn twice (autobaud) to set the operating speed of the port. While watching the Activity LED type a character on the terminal. The LED should turn on and off, indicating activity on the port. Perform this procedure for each port.

#### **Start Terminal Session.**

- 1. Connect terminals to ports as needed.
- 2. To start a terminal session using a terminal connected to one of the ports:
	- a. With the terminal turned on, press Return twice. This sets the baud rate of the port to that of the terminal.
	- b. At the prompt "->", enter a node and press  $\sqrt{\text{Return}}$ .

The DECserver 90L responds by displaying a string of dots "......" while connecting to the selected node. Once the connection is established, your terminal will display the system dependent login message or prompt.

#### **NOTE**

**The DECserver 90L can take a maximum of one minute when connecting to a node for the** *first* **time.**

For more information on using the DECserver 90L, refer to Chapter 3 in this manual.

# **Backplane Installation**

To install the DECserver 90L in the DEChub 90 Ethernet backplane, perform the following procedures and refer to Figure 2–3.

### **Remove Cover (if necessary).**

1. If the unit to be installed in the backplane has a cover on the back of the unit, remove the cover (Figure 2–2).

To remove the back cover on the DECserver 90L unit:

- a. Insert a small screwdriver into the top mounting hole in the cover.
- b. Lift up on the latch.
- c. While lifting up on the latch, pull the top of the cover away from the unit and down.

### **Mount DECserver 90L.**

1. Place the lower mounting tab, located on the back of the DECserver 90L, in the appropriate mounting slot on the backplane.

#### **NOTE**

**The DECserver 90L can be installed in the DEChub 90 Ethernet backplane while power is applied to the backplane (hot-swap).**

#### 2–6 Installation

- 2. Rock the unit into place. An audible "click" is heard when the unit is securely latched in place.
- 3. With the power applied to the backplane, the following indicators on the DECserver 90L should be lit: Power, Self-Test OK, and Network. The self-test takes approximately five seconds to complete.

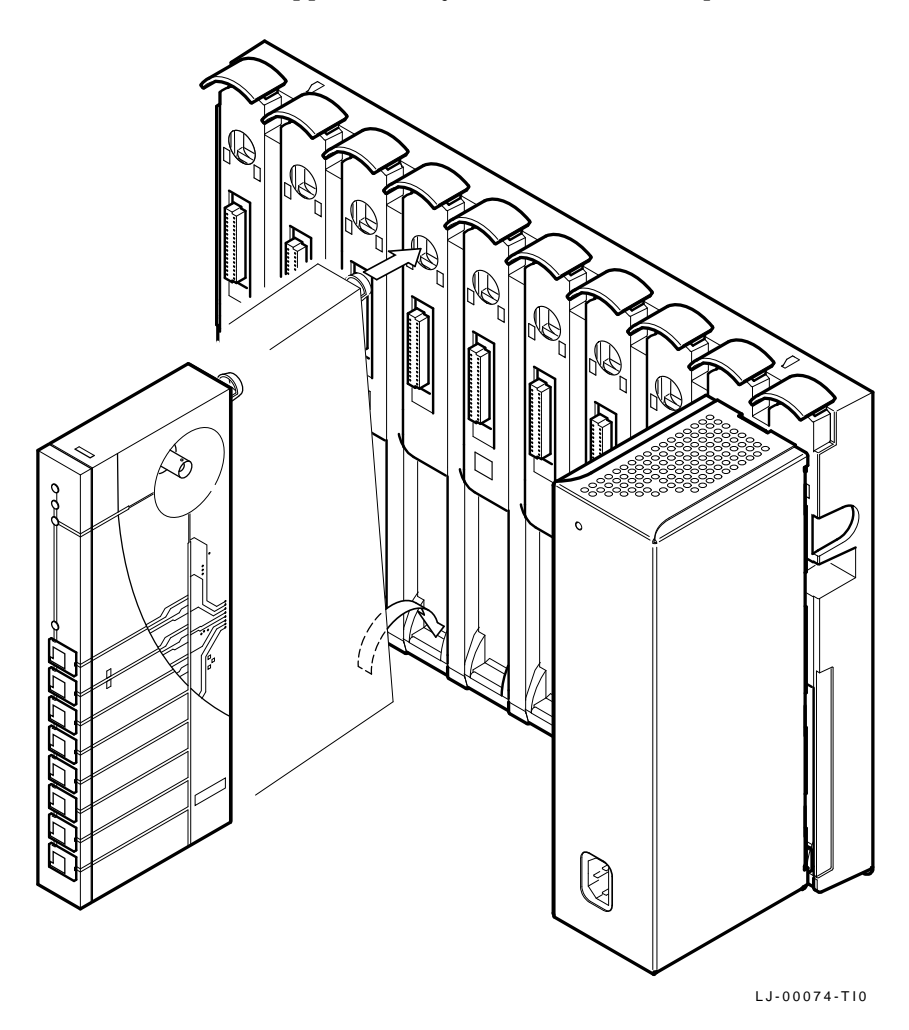

 $\mathsf{L}$ 

**Figure 2–3 DECserver 90L Backplane Installation**

Installation 2–7

### **Verify Ports.**

Verify the operation of each port by connecting a terminal to the port. Refer to Table 1–1 for supported terminal characteristics. Press  $\hat{R}$  Return twice (autobaud) to set the operating speed of the port. While watching the Activity LED type a character on the terminal. The LED should turn on and off, indicating activity on the port. Perform this procedure for each port.

#### **Start Terminal Session.**

- 1. Connect terminals to ports as needed.
- 2. To start a terminal session using a terminal connected to one of the ports:
	- a. With the terminal turned on, press  $\sqrt{\text{Return}}$  twice. This sets the baud rate of the port to that of the terminal.
	- b. At the prompt "->", enter a node and press  $\sqrt{\text{Return}}$ .

The DECserver 90L responds by displaying a string of dots "......" while connecting to the selected node. Once the connection is established, the system-dependent login message or prompt will appear.

#### **NOTE The DECserver 90L can take a maximum of one minute when connecting to a node for the** *first* **time.**

For more information on using the DECserver 90L, refer to Chapter 3 in this manual.

# **3 Operation**

Using the DECserver 90L terminal server is as easy as turning on your terminal, pressing Return twice, and entering the name of the service (nodename) you want to connect to at the -> prompt. You may also set a port for use by a printer.

This chapter describes how to operate the DECserver 90L. This section describes how to start, interrupt, resume, and end a terminal session.

#### **NOTE**

**LAT Version 5.0 or higher must be installed and running on a host system before you can use the DECserver 90L. If you cannot connect to a selected system and you are not sure if the LAT Version 5.0 or higher is installed and running, see your system manager for help.**

# **Using a Terminal or Personal Computer**

This section explains how to use the DECserver 90L with a terminal or Personal Computer (PC) running terminal emulation software.

#### **Establishing a Terminal Session**

To establish a terminal session:

- 1. Turn your terminal on or start the terminal emulation software on your PC.
- 2. Press the Return key twice, you will see the DECserver 90L prompt:
	- $\rightarrow$
- 3. At the prompt  $(-)$ , type your node name and press Return. The DECserver 90L indicates that it is attempting to connect to the node by displaying a string of dots "...." on the screen.

3–2 Operation

The following shows the connection to a VMS node named MYNODE.

-> **MYNODE** Return ................ %DS90L-100, Connection Established Welcome to MYNODE running VMS 5.4

Username:

#### **NOTE**

**The DECserver 90L does not require the configuration of group codes. The first time it connects to a service it learns the service name. This can take up to 60 seconds.**

The terminal session is established and control is passed to the specified node (assuming the node is available). If you do not know your node name(s), ask your system manager.

When a terminal session is established, most systems start some type of log in sequence, such as prompting you for username and password. Refer to the documentation for your specific system for information about starting a session.

#### **Ending a Terminal Session**

A terminal session is ended by logging off or disconnecting from the system on which your terminal session was running. Logging off a system ends your terminal session and returns you to the DECserver 90L prompt. The following example shows what happens when a user logs off the VAX/VMS node MYNODE.

```
$ LO Return
USER logged out at 01-JAN-1991 16:55:00.00
-> %DS90L-107, Session Disconnected
->
```
Operation 3–3

#### **''Last Number Redial''**

Last number redial allows a port to connect to the last service accessed without entering the service or node name. This is done by entering the connect command ">" or C[ONNECT] at the DECserver 90L prompt and pressing Return. The following example shows how to use the *last number redial* feature to reconnect to node MYNODE.

\$ **LO** Return USER logged out at 01-JAN-1991 16:55:00.00 -> **>** Return %DS90L-100, Connection Established Welcome to MYNODE running VMS 5.4

Username:

#### **Interrupting a Terminal Session**

You can interrupt a terminal session and return to the DECserver 90L prompt by pressing the **Break** key on the terminal. When you press the Break key, the session is interrupted, *not* ended, and the DECserver 90L prompt appears as follows:

 $\rightarrow$ 

At this point you can issue a show or set command, resume the interrupted session, or end the session.

#### **Resuming an Interrupted Terminal Session**

To resume an interrupted terminal session, type the connect command ''>'' or RESU[ME] at the DECserver 90L prompt. The following is an example of resuming an interrupted terminal session.

-> **>** Return

When you resume an interrupted session, control is returned to the point at which the session was interrupted.

3–4 Operation

### **Disconnecting an Interrupted Terminal Session**

After you interrupt a terminal session, you might change your mind and decide not to resume the session. In this case, you can disconnect the session by typing the disconnect symbol "<" or  $\text{D}[\text{ISCONNECT}]$  at the DECserver 90L prompt. The following is an example of disconnecting an interrupted terminal session.

```
-> < Return
->
```
When you disconnect an interrupted session, your session is stopped and the DECserver 90L prompt appears on your terminal.

#### **NOTE**

**Entering the disconnect command when there is no interrupted session to resume causes the port to enter its power-up state (non-autobaud state).**

# **Using a Printer**

Any of the ports on your DECserver 90L can be set for use with a printer. This is usually done by the person responsible for managing the DECserver 90L. Chapter 4 contains information on how to set a port for use with a printer.

# **DECserver 90L Commands**

The commands used to establish and control a terminal session and to manage the DECserver 90L are described in Table 3–1. Chapter 4 provides a detailed description of the SET and SHOW commands and how they are used to manage the DECserver 90L.

 $\mathsf{I}$ 

 $\overline{\Gamma}$ 

| <b>Symbol/Command</b>              | <b>Function</b>                                                                                                    |
|------------------------------------|----------------------------------------------------------------------------------------------------|
| -> service                         | At the prompt "->", enter the name of the<br><i>service</i> with which you want to establish a<br>terminal session.                                                                                                    |
| -> service node port               | Establish a terminal session with the <i>service</i> ,<br>node, and port specified. The node and port<br>are optional.                                                                                                    |
| -> C[ONNECT]* service node<br>port | Establish a terminal session with the <i>service</i> .<br>node, and port specified. The node and port<br>are optional. This command should be used<br>to establish a terminal session when a service<br>name conflicts with one of the DECserver 90L<br>commands. |
| -> Break                           | Interrupt a terminal session.                                                                                                    |
| -> F                               | Connect to last service used or resume an<br>interrupted terminal session.                                                                                                    |
| $\rightarrow$ RESU[ME]*            | Resume an interrupted terminal session.                                                                                                    |
| -> R                               | Disconnect an interrupted terminal session<br>or disconnect the port. Disconnecting the<br>port returns the port to the power-up state<br>(non-autobaud).                                                                                                    |
| -> D[ISCONNECT]*                   | Disconnect an interrupted terminal session<br>or disconnect the port. Disconnecting the<br>port returns the port to the power-up state<br>(non-autobaud).                                                                                                    |
| $\rightarrow$ Set                  | Set port or server parameters.                                                                                                    |
| $\rightarrow$ Show                 | Show port or server parameters.                                                                                                    |
| -> Reset                           | Reset port or server parameters to power-up<br>state.                                                                                                    |
| ->? or Help                        | List DECserver 90L commands.                                                                                                    |

**Table 3–1 DECserver 90L User Commands**

 $\overline{\phantom{a}}$ 

 $\mathsf{l}$ 

The characters in brackets [ ] do not need to be entered for the DECserver 90L to recognize the command.

3–6 Operation

# **DECserver 90L Information and Error Codes**

The DECserver 90L interface provides you with information or an error message about any commands issued to the unit. Each message is made up of a message number and the message. Table 3–2 lists each message number and its message.

| <b>Message</b><br><b>Number</b> | <b>Message</b>                                            |
|---------------------------------|-----------------------------------------------------------|
| %DS90L-100                      | Parameters Have Been Changed                              |
| %DS90L-101                      | Parameters Have Not Been Changed                          |
| %DS90L-102                      | Authorized Mode Cleared                                   |
| %DS90L-103                      | Power Down DS90L within 1 minute to Enable Authorize Mode |
| %DS90L-104                      | Power Down DS90L within 1 minute to Clear Authorize Mode  |
| %DS90L-105                      | Manager Mode Enabled                                      |
| %DS90L-106                      | Manager Mode Disabled                                     |
| %DS90L-107                      | <b>Session Disconnected</b>                               |
| %DS90L-109                      | Password Changed                                          |
| %DS90L-110                      | Port Has Been Reset                                       |
| %DS90L-111                      | <b>Server Has Been Reset</b>                              |
| %DS90L-200                      | User requested halt                                       |
| %DS90L-204                      | This Port is not in Manager Mode                          |
| %DS90L-205                      | Authorized Mode not Enabled                               |
| %DS90L-206                      | <b>Authorized Mode is Already Enabled</b>                 |
| %DS90L-207                      | Another Port is in Manager Mode                           |
| %DS90L-208                      | <b>System Shutdown in Progress</b>                        |
| %DS90L-209                      | Service In Use                                            |
| %DS90L-210                      | Service Unavailable                                       |
| %DS90L-211                      | <b>Service Disabled</b>                                   |
| %DS90L-212                      | Entry is Not in the Queue                                 |

**Table 3–2 DECserver 90L Information and Error Codes**

Operation 3–7

 $\mathbf{L}$ 

| <b>Message</b><br>Number | <b>Message</b>                                          |
|--------------------------|---------------------------------------------------------|
| %DS90L-213               | <b>Immediate Access Rejected</b>                        |
| %DS90L-214               | <b>Access Denied</b>                                    |
| %DS90L-215               | <b>No Session Active</b>                                |
| %DS90L–300               | <b>Host Stopped Responding</b>                          |
| %DS90L-302               | <b>Insufficient Information</b>                         |
| %DS90L-303               | <b>Insufficient Host Resources to Satisfy Request</b>   |
| %DS90L-304               | Reason Unknown                                          |
| %DS90L-305               | <b>Maximum Session Limit Exists</b>                     |
| %DS90L-306               | <b>Invalid Syntax</b>                                   |
| %DS90L-307               | <b>Invalid LAT Name</b>                                 |
| %DS90L-308               | <b>Invalid Ethernet Address</b>                         |
| %DS90L-309               | <b>Invalid Password</b>                                 |
| %DS90L-310               | Data Overflow                                           |
| %DS90L-311               | Illegal message                                         |
| %DS90L-312               | Protocol Error—Server Circuit Timer is Out of Range     |
| %DS90L-313               | Protocol Error-Number of Virtual Circuits Exceeded      |
| %DS90L-314               | <b>Illegal Port Name</b>                                |
| %DS90L-315               | Port Name is Used by Another Port                       |
| %DS90L-316               | Port In Use                                             |
| %DS90L-317               | Can Not Change Device Type While Printer is Busy        |
| %DS90L-318               | <b>Invalid Character in Password</b>                    |
| %DS90L-319               | Password Not Verified                                   |
| %DS90L-320               | Can Not Perform Operation While Changing Authorize Mode |
| %DS90L-321               | <b>Connection Not Established—Network Not Connected</b> |
| %DS90L-322               | Disconnected—Network Not Connected                      |
| %DS90L–323               | Protocol Error-Invalid Slot Received                    |

**Table 3–2 (Cont.) DECserver 90L Information and Error Codes**

#### 3–8 Operation

 $\blacksquare$ 

**Table 3–2 (Cont.) DECserver 90L Information and Error Codes**

| <b>Message</b><br><b>Number</b> | <b>Message</b>                              |
|---------------------------------|---------------------------------------------|
| %DS90L-324                      | <b>Protocol Error-Invalid Service Class</b> |
| %DS90L-326                      | No Such Service                             |
| %DS90L-327                      | Service is Not Offered by Requested Port    |
| $%DS90L-328$                    | Port Name is Unknown                        |
| %DS90L-330                      | Password Length Exceeds 8 Characters        |
| %DS90L-331                      | <b>Invalid Port Speed</b>                   |
| %DS90L-332                      | <b>Illegal Server Name</b>                  |
| %DS90L-333                      | <b>Password Required</b>                    |
| %DS90L-334                      | <b>Cannot Use Default Port for Console</b>  |
| %DS90L-335                      | Cannot Put Subject Port into Test Mode      |
|                                 |                                             |

# **4 Managing the DECserver 90L**

The DECserver 90L requires very little in the way of management. The DECserver 90L does not use or require the configuration of group codes. It requires that service ad timers be set to 60 seconds (the default) or less. Reducing the interval for service ad time improves the response of the DECserver 90L when making new connections. The DECserver 90L can work with systems whose service ad timer interval is greater than 60 seconds if:

- A LATmaster response is received.
- The systems service ad happens to be received within 60 seconds.

The time required for the DECserver 90L to establish a connection can be reduced to two seconds or less for any ''service'' by installing LATmaster (V5.2) on any node in your network (see your system manager).

The DECserver 90L can be managed locally or from a remote device on the network. Local management is done using a terminal connected to one of the ports on the DECserver 90L. Remote management is done using maintenance operations protocol (MOP) console carrier.

Managing the DECserver 90L includes:

- Examining port and server parameters and network counters
- Setting port parameters
- Setting server name and zeroing counters
- **Security** 
	- Setting and clearing authorized mode
	- Enabling and disabling manager mode
	- Changing the password

4–2 Managing the DECserver 90L

# **Local Management**

Local management of the DECserver 90L is performed with a terminal connected to one of its eight ports and using the **Set**, **Show**, and **Reset** commands of the DECserver 90L.

## **Remote Management**

The DECserver 90L can be managed from a remote node on the network using MOP console carrier. Once the MOP console carrier session is established, the **Set** and **Show** commands are used to examine and set the various port and server parameters. The **Reset** command is used to reset ports and the server to the power-up state.

A VMS-based system can establish a console carrier session with a DECserver 90L as shown in the following example. The Ethernet address of the DECserver 90L in this example is 08-00-2B-08-32-2B and SVA-0 identifies the system's Ethernet interface.

```
$ MCR NCP
$ NCP> CONNECT VIA SVA-0 PHY ADDR 08-00-2B-08-32-2B
Console connected (press CTRL/D when finished)
```

```
-> (DECserver 90L PROMPT)
```
# **Security**

Security for the DECserver 90L is provided by a password protected management mode. This mode of operation is called *authorized mode* and can be set and cleared as required. When authorized mode is set, the following conditions exist:

- Users can only set the parameters of their port and show the server's parameters.
- Manager mode must be enabled (password required) to set server parameters and port parameters other than the one you are connected to and to change the password.

When the DECserver 90L is first installed, authorized mode is not set and any port can be used to set any other port's parameters and the server's parameters. To set authorized mode requires physical access to the unit. When setting authorized mode a password is entered and verified. The units power must be cycled, turned off and then on, within one minute of entering the password for authorized mode to be set. The cycling of the power verifies that you have access to the unit and causes the password to be saved in the units non-volatile RAM (NVRAM).

# **Management Commands**

The commands used to manage the DECserver 90L are the **Set**, **Show** and **Reset** commands. The set and show commands use a menu to select the parameters to show or set. A command line mode is available for use by network management software or by users that want to bypass the menu interface. Refer to the Command Line section at the end of this chapter, for more detailed information on command line mode.

The following sections show how to enter the Set, Show, and Reset commands using the menu and the command line.

#### **Set Command**

The Set command allows you to set port or server parameters, zero network counters, and enable and use the DECserver 90L security features.

#### **Setting Port Parameters**

The following port parameters can be set for each port:

- Port name
- Port speed (baud rate)
- Input flow control
- Output flow control
- Device type (terminal or printer)
- Local or remote break
- Remote modify
- Test (loopback) operation

Table 4–1 describes each of the port parameters that can be set.

Port parameters can be set from the menu or by a command line entered at the prompt. If authorized mode is set and the port parameters to be set are for a port other than the one you are connected to, you must first enable manager mode.

4–4 Managing the DECserver 90L

- 1

**Table 4–1 Port Parameters**

| Field                       | <b>Description</b>                                                                                                    |  |
|-----------------------------|----------------------------------------------------------------------------------------------------|--|
| Port Name                   | Maximum of six characters. The following characters can be<br>used: alpha, numeric, $-$ , $\overline{\phantom{a}}$ , and \$.                                                                                                    |  |
| <b>Speed</b>                | Sets the receive/transmit speed of the port. When a terminal is<br>connected to a port, the DECserver 90L automatically sets the<br>speed through autobaud. For use with printers or other such<br>devices the speed can be set to one of six values. |  |
|                             | $1 = 38400$ baud<br>$2 = 19200$ baud<br>$3 = 9600$ baud<br>$4 = 4800$ baud<br>$5 = 2400$ baud<br>$6 = 1200$ baud                                                                                                    |  |
| <b>Input Control</b>        | Enables and disables input flow control (XON/XOFF).                                                                                                    |  |
|                             | $E =$ Enable<br>$D = Disable$<br>$C = Clear$ (send XON)                                                                                                    |  |
| Output                      | Enables and disables output flow control (XON/XOFF).                                                                                                    |  |
| Control                     | $E =$ Enable<br>$D = Disable$<br>$C = Clear$ (send XON)                                                                                                    |  |
| <b>Terminal</b><br>/Printer | Selects the type of device connected to the port. The port that<br>issues the set command cannot set its device type to the printer.                                                                                                    |  |
|                             | $T = Terminal$<br>$P = Printer$                                                                                                    |  |
| <b>Break</b>                | Determines if the port responds to a local or a remote break.                                                                                                    |  |
|                             | $L = Local$<br>$R =$ Remote                                                                                                    |  |
| Remote<br>Modify            | Enables and disables modification of the port by the host<br>system.                                                                                                    |  |
|                             | $E =$ Enable<br>$D = Disable$                                                                                                    |  |

 $\mathbf{I}$ 

**Table 4–1 (Cont.) Port Parameters**

| Field | <b>Description</b>                                                                                                    |
|-------|----------------------------------------------------------------------------------------------------|
| Test  | Places the selected port into loopback mode. Loopback mode<br>can be used to verify that a port is receiving and sending<br>characters. The port that issues the set command cannot put<br>itself in loopback mode. |
|       | $Y = Yes (loopback mode)$<br>$N = No$                                                                                                    |

#### **Setting Port Parameters from the Menu**

To set port parameters from the menu:

1. Enter **SET** at the DECserver 90L prompt. The \* in the menu indicates the port you are attached to.

The following example shows how to set port 8 for use with a printer (user entries are bolded). The following port parameters are set in this example.

Port name: PRINT Speed: 9600 Input control: Remains unchanged Output control: Remains unchanged Terminal/Printer: Printer Break: Remote Remote modify: Remains unchanged Test: Remains unchanged

- 2. Select the port (1 through 8).
- 3. Set the parameters in response to the prompts. The \* indicates the current setting of the parameter for the selected port. The setting of each parameter is terminated with a Return. Entering a Return with no input for a parameter leaves the field unchanged. If an incorrect entry is made the DECserver 90L signals the error and waits for a correct entry.

4–6 Managing the DECserver 90L

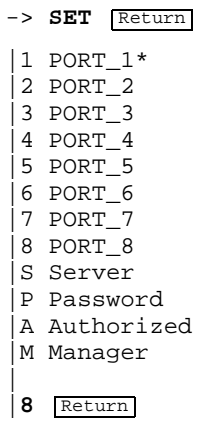

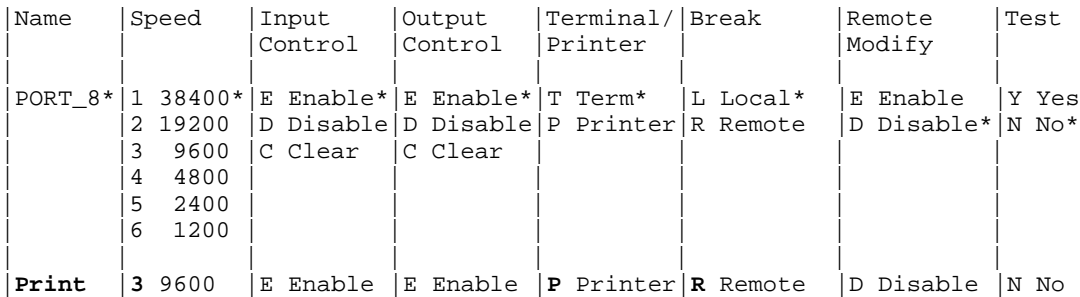

-> %DS90L-100, Parameters Have Been Changed  $\rightarrow$ 

#### **Setting Port Parameters By Command Line**

Command line mode allows a port's parameters to be set with a single entry. If you do not want to change a parameter, an entry in that field is not required.

The format for the command line is as follows:

-> **SET <port>,<name>,<speed>,<IFC>,<OFC>,<device>,<break>,<rem\_mod>,<test>**

Managing the DECserver 90L 4–7

The following example shows how to set port 8 for use with a printer (user entries are bolded). The following port parameters are set in this example.

Port name: PRINT Speed: 9600 Input flow: Remains unchanged Output flow: Remains unchanged Device type: Printer Break: Remote Remote modify: Remains unchanged Test: Remains unchanged

-> **SET 8, PRINT, 9600, , , P, R, ,** Return -> %DS90L-100, Parameters Have Been Changed  $\rightarrow$ 

#### **Setting Server Parameters**

The following server parameters can be set:

- Server name
- Zero counters
- Reset server and ports to factory default settings Note: Disconnects all sessions

Table 4–2 describes each of the parameters that can be set.

Server parameters can be set from a menu or by a command line entered at the prompt. The following sections describe how to set the server parameters using both methods.

If authorized mode is set, you must first enable manager mode.

4–8 Managing the DECserver 90L

**Table 4–2 Server Parameters**

| Field          | <b>Description</b>                                                                                                    |
|----------------|----------------------------------------------------------------------------------------------------|
| <b>Name</b>    | Maximum of 16 characters. The following characters can be<br>used: alpha, numeric, $-$ , $\Box$ , \$.                   |
| <b>Actions</b> | Zero the servers network counters and reset the server                                                                  |
|                | $N = No$ action taken<br>$Z =$ Zero network counters<br>$F^*$ Reset all settable parameters to factory default settings |

All sessions are disconnected

#### **Setting Server Parameters from the Menu**

To set server parameters from the menu:

- 1. Enter **SET** at the DECserver 90L prompt. The \* in the menu indicates the port you are attached to.
- 2. Select Server (S).
- 3. Set the parameters in response to the prompts. The \* indicates the current setting of the parameter. The setting of each parameter is terminated with a Return. Entering a Return with no input for a parameter leaves the field unchanged. If an incorrect entry is made, the DECserver 90L signals the error and waits for a correct entry.

Managing the DECserver 90L 4–9

 $\overline{\Gamma}$ 

The following example shows how to set the server name to MYSERVER and zero the counters (user entries are bolded).

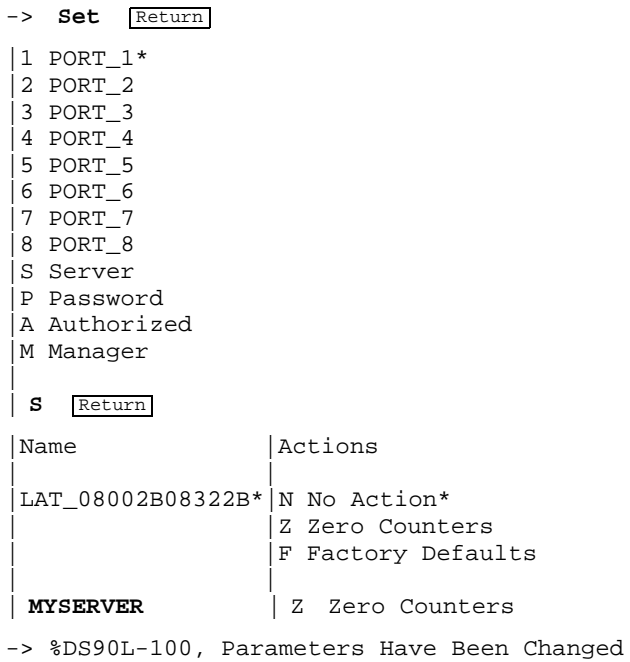

 $->$ 

 $\overline{\phantom{a}}$ 

4–10 Managing the DECserver 90L

#### **Setting Server Parameters By Command Line**

Command line mode allows server parameters to be set with a single entry.

The format for the command line is as follows:

```
-> SET S, <name>, <zero_counters> Return
```
The following example shows how to set the server name to MYSERVER and zero the counters.

```
-> SET S,MYSERVER,Z Return
-> %DS90L-100, Parameters Have Been Changed
->
```
#### **Changing Password by Menu**

The Set command is used to change the DECserver 90Ls password. The password is a maximum of eight characters. To change the password, the port you are using must be in manager mode.

To change the password interactively:

- 1. Enter **SET** at the DECserver 90L prompt. The \* indicates the port you are attached to.
- 2. Select password (P).
- 3. Enter the old password.

#### **NOTE**

#### **The old, new, and verify password entries are not echoed by the DECserver 90L.**

- 4. Enter the new password.
- 5. Enter the new password again to verify it.

The following example shows how to set the password:

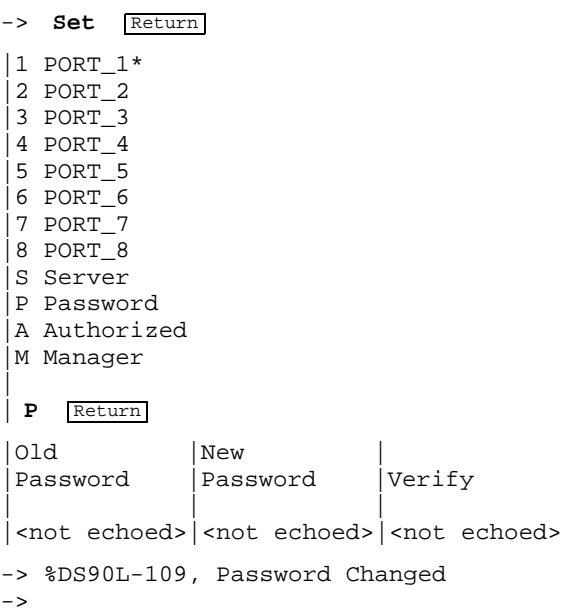

#### **Changing Password by Command Line**

The command line for changing the password is:

-> **Set P,<old\_password>,<new\_password>** Return

#### **NOTE**

#### **The old, new, and verify passwords are echoed when using command line entry.**

#### **Set and Clear Authorized Operation**

The Set command is used to set and clear authorized operation. To set authorized operation you must have physical access to the unit because the unit's power must be cycled.

4–12 Managing the DECserver 90L

#### **Setting the Authorized Operation by Menu**

To set the authorized operation from the menu:

- 1. Enter **SET** at the DECserver 90L prompt. The \* indicates the port you are attached to.
- 2. Select Authorized (A).
- 3. Select Set (S).
- 4. Enter New Password. The password is not echoed.
- 5. Enter the password again to verify. The verify password is not echoed.

-> **Set** Return |1 PORT\_1\* |2 PORT\_2 |3 PORT\_3 |4 PORT\_4 |5 PORT\_5 |6 PORT\_6 |7 PORT\_7 |8 PORT\_8 |S Server |P Password |A Authorized |M Manager | | **A** Return |S Set C Clear | | **S** Return |New |Verify |Password |Password | |

-> %DS90L-103, Power Down DS90L within 1 minute to Enable Authorized Mode

Note: The password is not echoed.

#### **Setting the Authorized Operation by Command Line**

The command line for setting authorized mode operation is:

-> **Set A, S, <password>** Return

#### **NOTE**

#### **The password is echoed when using command line entry.**

#### **Clear Authorized Mode by Menu**

Clearing authorized mode disables security on the DECserver 90L. To clear authorized mode your port must be in manager mode or you must have physical access to the unit. Physical access to the unit is required when the units password is not known.

To clear authorized mode from the menu:

- 1. Enter **SET** at the DECserver 90L prompt. The \* indicates the port you are attached to.
- 2. Select Authorized (A).
- 3. Select Clear (C).
- 4. If the port you are connected to is not in manager mode, the unit's power will have to be cycled off and then on.

4–14 Managing the DECserver 90L

The following example shows how to clear the authorized mode.

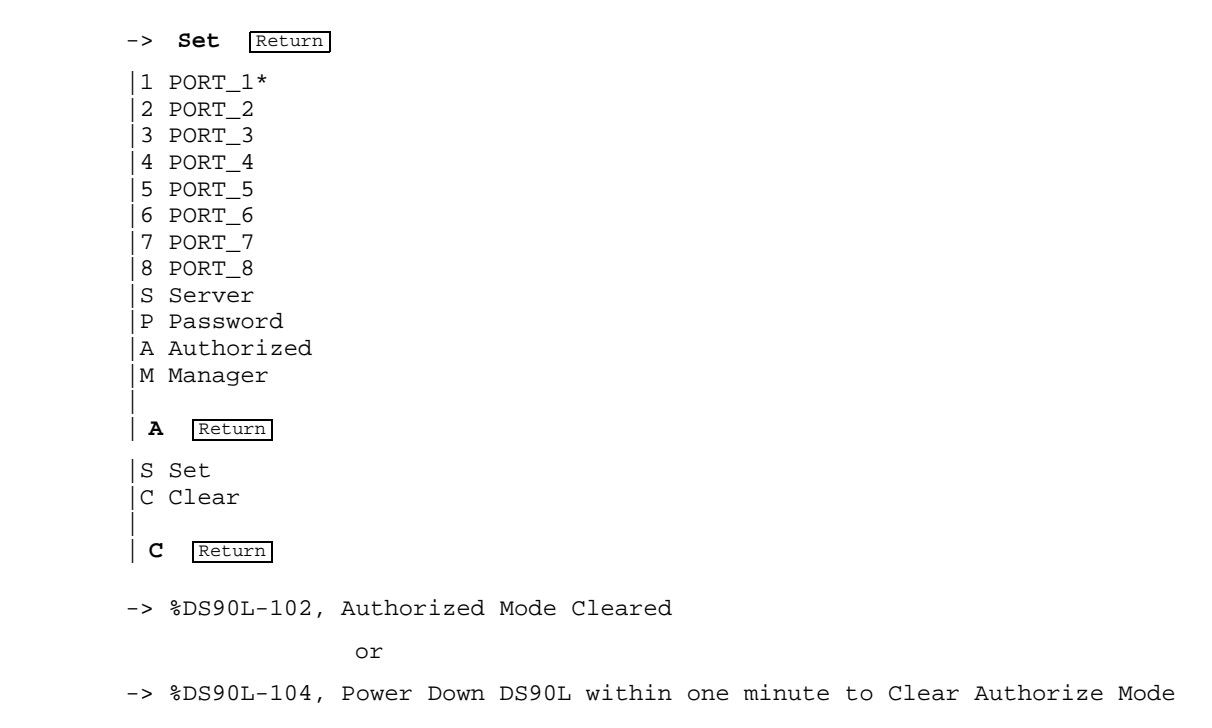

#### **Clear Authorized Mode by Command Line**

The command line for clearing authorized mode is:

-> **Set A,C** Return

#### **Enable and Disable Manager Mode**

The Set command is used to enable and disable manager mode. Only one port can be in manager mode at any time. To enable manager mode you must know the unit's password. Manager mode applies only to the port on which it was enabled. Manager mode can be enabled for one port at a time. Once manager mode is enabled for a port, that port remains enabled until you disable it. Manager mode can be disabled with the Set command, by disconnecting from the port (no session), or when the terminal is powered down.

 $\mathbf{L}$ 

#### **Enabling Manager Mode by Menu**

To enable manager mode from the menu:

- 1. Enter **SET** at the DECserver 90L prompt. The \* indicates the port you are attached to.
- 2. Select Manager (M).
- 3. Select Enable (E).
- 4. Enter password. The password is not echoed.

The following example shows how to enable manager mode.

-> **Set** Return |1 PORT\_1\* |2 PORT\_2 |3 PORT\_3 |4 PORT\_4 |5 PORT\_5 |6 PORT\_6 |7 PORT\_7 |8 PORT\_8 |S Server |P Password |A Authorized |M Manager | | **M** Return |E Enable |D Disable | | **E** Return |Password | | -> %DS90L-105, Manager Mode Enabled  $\rightarrow$ Note: The password is not echoed.

4–16 Managing the DECserver 90L

#### **Enable Manager Mode by Command Line**

The command line for enabling manager mode is:

-> **Set M, E, <password>** Return

#### **NOTE**

#### **The password is echoed when using command line entry.**

#### **Disable Manager Mode by Menu**

To disable manager mode operation for a port, you must be attached to the port and use the Set command.

To disable manager mode from the menu:

- 1. Enter **SET** at the DECserver 90L prompt. The \* indicates the port you are attached to.
- 2. Select Manager (M).
- 3. Select Disable (D).

The following example shows how to disable manager mode.

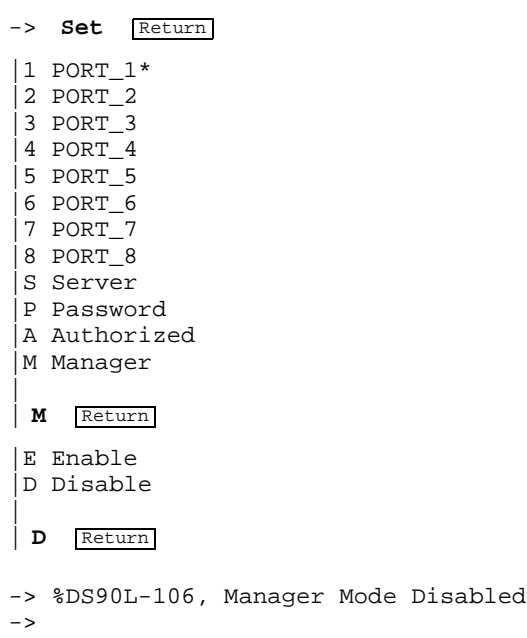

Managing the DECserver 90L 4–17

 $\mathbf{L}$ 

#### **Disable Manager Mode by Command Line**

The command line for disabling manager mode is:

-> **Set M,D** Return

## **Show Command**

The Show command allows you to show port or server parameters, status, and counters.

#### **Show Port**

The Show Port command displays the status for each of the eight ports of the DECserver 90L. Table 4–3 describes each of the fields in the port status display.

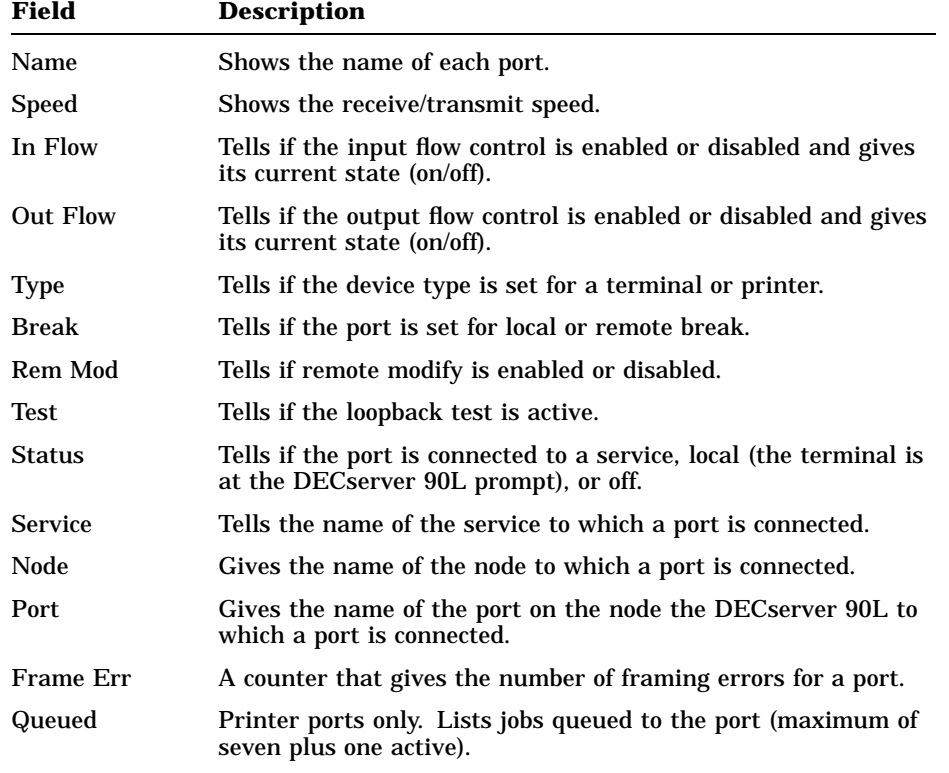

#### **Table 4–3 Port Status Description**

4–18 Managing the DECserver 90L

The Show command allows you to examine the status of all ports or a selected port. The DECserver 90L provides additional information when examining selected ports. The Show Port command can be entered from the menu or by a command line.

#### **Show Port by Menu**

The following example shows the Show Port command used to examine the status of all the ports. The example shows the command entered interactively.

- 1. Enter **Show** at the DECserver 90L prompt. The \* indicates the port you are attached to.
- 2. Select Ports (P).

-> **Show** Return |1 PORT\_1\* |2 PORT\_2 |3 PORT\_3 |4 PORT\_4 |5 PORT\_5 |6 PORT\_6 |7 PORT\_7 |8 PORT\_8 |P Ports |S Server | | **P** Return

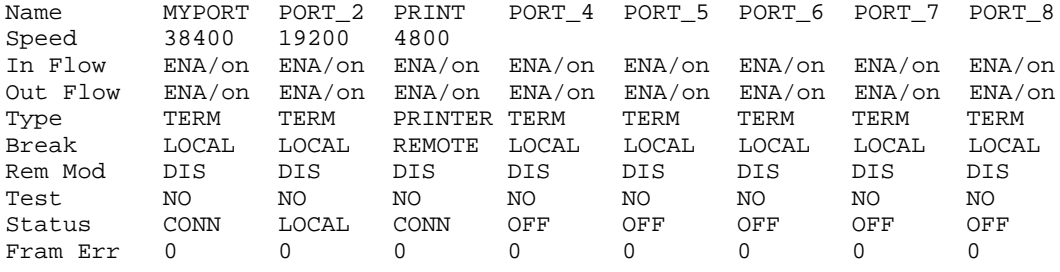

Managing the DECserver 90L 4–19

 $\Box$ 

#### **Show Port by Command Line**

The command line equivalent is:

-> **Show P** Return

 $\overline{\phantom{a}}$ 

#### **Show Status of Port by Menu**

The following example shows how to examine the status of a selected port using menu mode.

- 1. Enter **Show** at the DECserver 90L prompt. The \* indicates the port you are attached to.
- 2. Select 1.

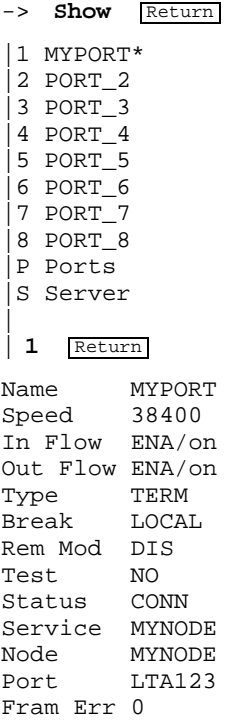

4–20 Managing the DECserver 90L

#### **Show Status of Port by Command Line**

The command line equivalent is:

-> **Show 1** Return

#### **Show Server**

The Show Server command displays the server type, protocol it runs, Ethernet address, server name, network counters, and status of security, NVRAM, and the network connection.

#### **Show Server by Menu**

The Show Server command can be entered interactively or by a command line. The following example shows the Show Server command entered interactively.

- 1. Enter **Show** at the DECserver 90L prompt. The \* indicates the port you are attached to.
- 2. Select Server (S).

#### Managing the DECserver 90L 4–21

-> **Show** Return |1 MYPORT\* |2 PORT\_2 |3 PORT\_3 |4 PORT\_4 |5 PORT\_5 |6 PORT\_6 |7 PORT\_7 |8 PORT\_8 |P Ports |S Server | |**S** Return DECserver 90L V1.0 BL2.0 Protocol: LAT V5.2 Frames Received: 10<br>Frames Sent: 3944 10 Frames Sent: 10<br>Multicast Frames Rcv'd: 3333 Multicast Frames Rcv'd: Multicast Frames Sent: 0 Frames Sent, Deferred: 0 Frames Sent, 1 Collision: 0 Frames Sent, 2+ Collisions: 0 Messages Received: 10 Messages Transmitted: 10<br>Solicitations Accepted: 0 Solicitations Accepted: 0<br>Solicitations Rejected: 0<br>17 Solicitations Rejected: Multiple Node Addresses: 0 Keepalive Timer: 20<br>Retransmit Limit: 8

Retransmit Limit:

**Show Server by Command Line** The command line equivalent is:

-> **Show S** Return

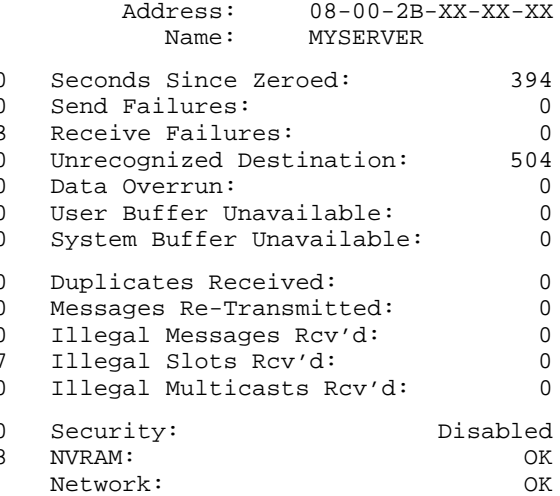

4–22 Managing the DECserver 90L

#### **Reset Command**

The Reset command allows you to reset individual ports or server parameters to their power-up state and run the units self-test. Resetting the server sets *all* port and server parameters to their power-up state and disconnects all sessions and runs self-test. When the DECserver 90L is in authorized mode the port you are using must be in manager mode to reset another port or the server.

For ports that have not had their speed set using the set command they will be in the non-autobaud state (no speed set). After being reset, the Return key must be pressed twice to autobaud the port and set the speed.

#### **Reset Command by Menu**

The following example shows the reset command used to reset port 1. The examples show the command entered interactively.

- 1. Enter **Reset** at the DECserver 90L prompt. The \* indicates the port you are attached to.
- 2. Enter 1.

```
-> RESET Return
|1 PORT_1*
|2 PORT_2
|3 PORT_3
|4 PORT_4
|5 PORT_5
|6 PORT_6
|7 PORT_7
|8 PORT_8
|S Server
|
| 1 Return
-> %DS90L-110, Port Has Been Reset
\rightarrow
```
## **Reset Command by Command Line**

The command line equivalent is:

```
-> RESET 3 Return
```
-> %DS90L-110, Port Has Been Reset  $\rightarrow$ 

### **Command Line**

The DECserver 90L user interface provides a command line interpreter as an alternate means to set and show port and server parameters. The command line interpreter helps with the control of the DECserver 90L by network management software and by users who want to bypass the menu interface.

For command line entries, the commands and parameters are not entered through a menu on the terminal screen. The user's input is echoed and the complete command is processed after a  $\sqrt{\text{Return}}$  is entered. Note that any error in parsing a command will cause the entire command to be ignored.

A space is required between the command (set or show) and its parameters. The command line interpreter uses comas (,) as a delimiter to separate the different fields in a command line. To make the command line interpreter easier to use the current value (default) for a field will be used when:

- 1. There is no entry for a field.
- 2. A Return is entered before all the parameters have been entered.

The following are the command lines that can be entered at the DECserver 90L prompt (->).

#### **Set Port Parameters:**

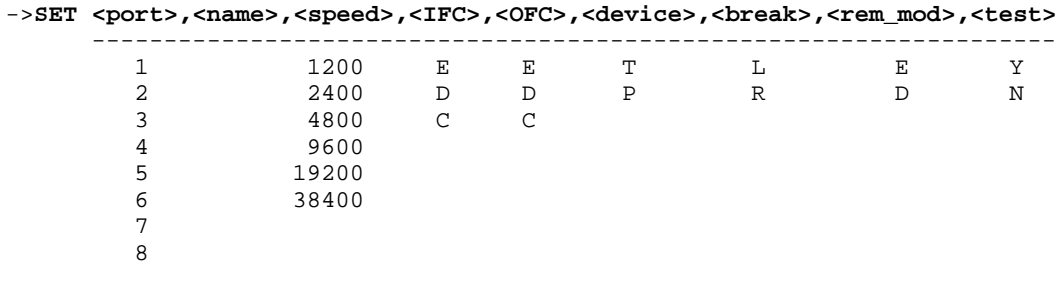

**Set Server Parameters:**

-> **SET S,<name>,<actions>** ------------------ N Z F

4–24 Managing the DECserver 90L

#### **Set Password:**

-> **SET P,<old\_password>,<new\_password>**

#### **Set Authorized Mode:**

-> **SET A,S,<password>**

#### **Clear Authorized Mode:**

-> **SET A,C**

#### **Enable Manager Mode:**

-> **SET M,E,<password>**

#### **Disable Manager Mode:**

-> **SET M, D**

#### **Show Port Parameters:**

-> **SHOW P**

#### **Show Server Parameters:**

-> **SHOW S**

#### **Reset Port Parameters:**

-> **RESET <port>** --------------- 1 2 3 4 5 6 7 8

#### **Reset Server Parameters:**

-> **RESET S**

# **Using a Printer**

The installation requirements for printers are dependent on the system environment in which it is installed. However, there are three basic steps that need to be performed when setting a DECserver 90L port for use by a printer.

- 1. Choose the port to be used.
	- Set the server name if it has not already been done.
	- Set the port for use by a printer. The following port parameters should be set:

Name = port name you want to use Speed = speed of printer Input flow = as required by printer (usually enabled) Output flow = as required by printer (usually enabled) Device type = Printer Break = as required by printer (usually don't care) Remote Modify = enabled if host needs to be able to change printer characteristics (usually disabled)

2. Set up the system so it can access the printer port. Refer to your system documentation for information on this procedure.

For example on a VAX/VMS system you would use LATCP to map LTA1234: to the server name and port name on the DECserver 90L. A typical VMS setup is as follows:

```
$ MCR LATCP
LCP>CREATE PORT LTA1234
Local Port Name = LTA1234: <application>
LCP>SET PORT LTA1234:/NODE=MYSERVER/PORT=PRINT
      Specified Remote Node Name = MYSERVER
     Specified Remote Port Name = PRINT
     Link Name = LAT$LINK
LCP>EXIT
$
```
4–26 Managing the DECserver 90L

3. Configure the print queue to point to the port (LTA1234:) defined in the previous step. Refer to your system documentation for information on this procedure.

#### **NOTE**

 $\mathbf{I}$ 

**If you want to set all eight ports for use by printers, the eighth port's parameters must be set using a MOP console carrier session.**

# **5 Troubleshooting**

This chapter describes how to troubleshoot the DECserver 90L. Before you begin you should:

- 1. Verify that the unit is properly installed.
- 2. Note the fault condition.
- 3. Isolate the problem. Use Table 5–1 as a guide to determine the probable cause and the suggested solution.

| <b>If</b>                        | Then                                          | Do this                                                                                                    |
|----------------------------------|-----------------------------------------------|----------------------------------------------------------------------------------------------------|
| The power LED is<br>not "on"     | The DECserver 90L<br>is not receiving $+5V$ . | Check the AC power<br>connection and verify that<br>the AC outlet is working.<br>Check the power connection<br>on the DECserver 90L. If the<br>problem still exists, replace the<br>power supply.    |
| The self-test LED is<br>not "on" | The unit did not pass<br>self-test.           | Replace the unit.                                                                                                    |
| The network LED is<br>not "on"   | It is a network<br>problem.                   | Check network connection.<br>Check if the segment is<br>properly terminated.                                                                                                    |
|                                  |                                               | Disconnect unit from network.<br>Connect T-connector with two<br>50 ohm terminators. If the<br>LED turns "on", then it is a<br>network problem. If the LED<br>stays "off", then replace the<br>unit. |

**Table 5–1 DECserver 90L Troubleshooting**

 $\mathbf{L}$ 

#### 5–2 Troubleshooting

 $\blacksquare$ 

**Table 5–1 (Cont.) DECserver 90L Troubleshooting**

| If                                          | Then                                                                        | Do this                                                                                                    |
|---------------------------------------------|-----------------------------------------------------------------------------|----------------------------------------------------------------------------------------------------|
| There is no response<br>at the prompt $(-)$ | The port and<br>terminal baud rates<br>are not compatible.                  | Shutoff and turn on terminal.<br>Press Return twice to set the<br>port baud rate (autobaud).                                                                                                    |
|                                             |                                                                             | Terminal transmit and receive<br>speeds must be the same.                                                                                                    |
|                                             | The terminal flow<br>control is disabled.                                   | Reset the terminals flow<br>control.                                                                                                    |
|                                             | The port type is set<br>to the printer.                                     | Set port to term.                                                                                                    |
|                                             | There is faulty<br>wiring between the<br>terminal and the<br>DECserver 90L. | While watching the activity<br>LED on the DECserver 90L,<br>the LED should blink when<br>characters are typed at<br>the terminal. If not, check<br>that the activity LED blinks<br>when characters are typed on<br>terminals connected to other<br>ports. If the activity LED<br>blinks the wiring between the<br>terminal and the DECserver<br>90L or the terminal is faulty. |
| You cannot connect<br>to the service        | The service is not<br>available.                                            | Check for service availability.                                                                                                    |
|                                             | The LAT is not<br>installed on the host<br>system.                          | Verify that the LAT Version<br>5.0 or higher is running on the<br>host system.                                                                                                    |
|                                             | It is a Network<br>Problem.                                                 | Check the network LED, it<br>should be on. If not, check<br>the network connection.<br>If the LED is on, you can<br>check network connectivity by<br>running MOP loopback or a<br>MOP console carrier session.                                                                                                    |

Ē

 $\mathbf{I}$ 

 $\overline{\Gamma}$ 

| If                           | Then                                                              | Do this                               |
|------------------------------|-------------------------------------------------------------------|---------------------------------------|
| The printer does not<br>work | The port is not set<br>for a printer.                             | Set the port for the printer.         |
|                              | The baud rates are<br>incompatible.                               | Check printer and port baud<br>rates. |
|                              | The flow control is<br>not set as required<br>by the application. | Check flow control.                   |
|                              | The port and or<br>server name does not<br>match with the host.   | Verify that the names match.          |

**Table 5–1 (Cont.) DECserver 90L Troubleshooting**

 $\overline{\phantom{a}}$ 

H

# **A Specifications**

Specifications for the DECserver 90L are divided into the following categories:

• Physical dimensions

 $\overline{\phantom{a}}$ 

 $\mathbf{I}$ 

- Environmental specifications
- Electrical specifications
- LAT specifications

# **Physical Dimensions**

The physical dimensions of the DECserver 90L are as follows:

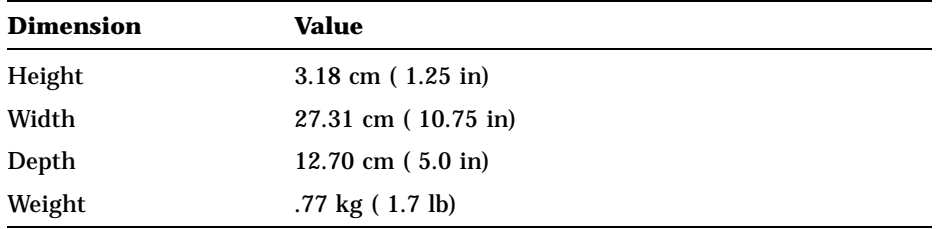

 $\overline{\Gamma}$ 

A–2 Specifications

# **Environmental Specifications**

The DECserver 90L is designed to operate in an office environment or equipment room environment such as, telephone closets or satellite equipment rooms. It is not intended to operate in an air plenum.

## **Operating Environment**

The operating environment for the DECserver 90L is as follows:

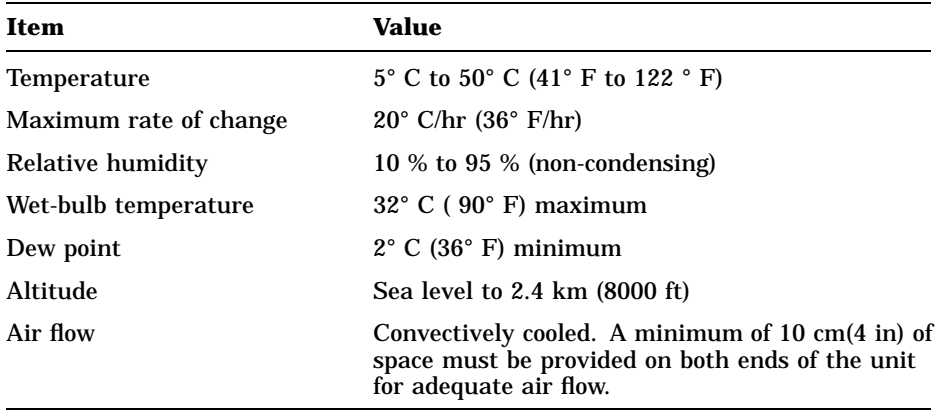

## **Shipping Environment**

The shipping environment for the DECserver 90L is as follows:

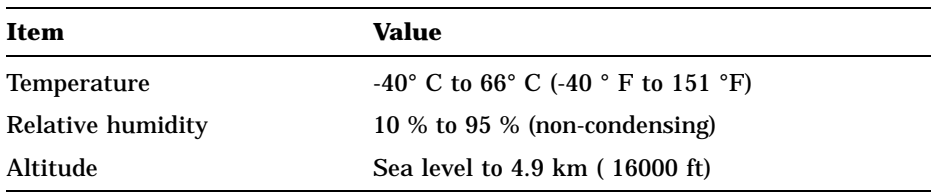

Specifications A–3

 $\Box$ 

# **Power Specifications**

The following sections describe the power specifications for the DECserver 90L.

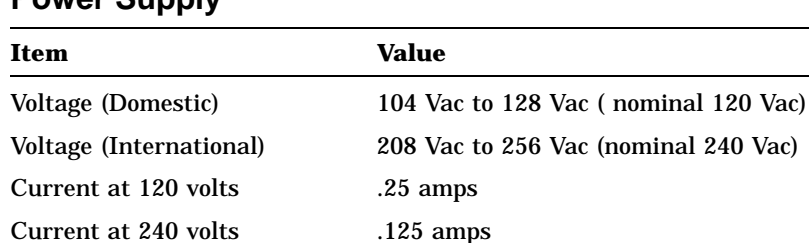

Frequency 50 Hz to 60 Hz

Power consumption 16 watts Output voltage 5.1 Vdc Output current 1.8 A

# **Power Supply**

## **DECserver 90L**

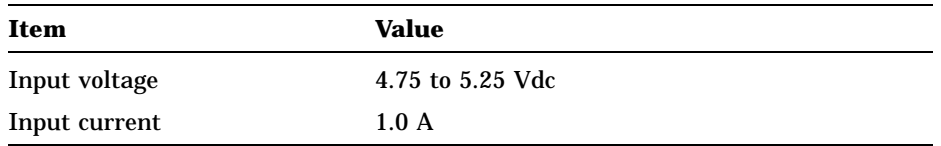

# **Connector Pin Out**

Table A–1 describes the pin out of the MMJ connectors on the DECserver 90L.

#### **NOTE**

**The DECserver 90L does not provide modem control signals.**

#### A–4 Specifications

#### **Table A–1 MMJ Pin Out**

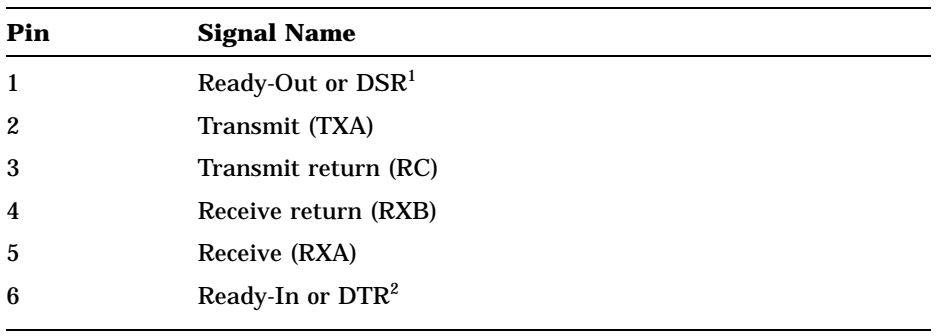

<sup>1</sup>This signal is pulled high when power is applied to the DECserver 90L.

2This signal is tied to ground through a 3K ohm resistor.

### Figure A–1 shows the circuit connections for each port.

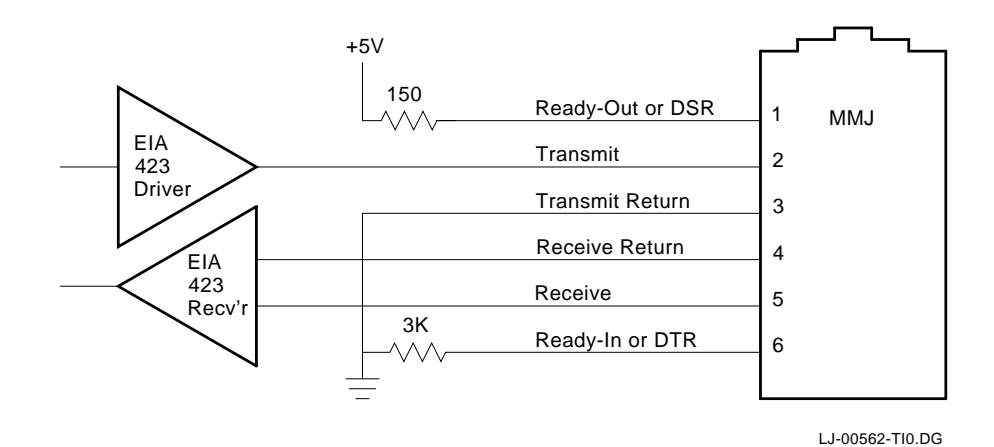

**Figure A–1 Port Circuit**

 $\Box$ 

# **LAT Specifications**

 $\mathbf l$ 

This section provides a description of the LAT implemented by the DECserver 90L. Table A–2 lists the server characteristics.

| <b>Characteristic</b>  | <b>Setting</b>           |
|------------------------|--------------------------|
| High protocol          | x5.2.0                   |
| Low protocol           | x5.0.0                   |
| Product type code      | 28                       |
| Node type              | <b>Master</b>            |
| Keepalive timer        | 20s                      |
| Master circuit timer   | 80 <sub>ms</sub>         |
| Local cache node limit | 16                       |
| Password               | 8 characters maximum     |
| Prompt                 | $\rightarrow$            |
| Queue limit            | 7 per port               |
| Retransmit limit       | 8                        |
| <b>Session limit</b>   | 8 (1 per port)           |
| Server name            | 16 characters (settable) |

**Table A–2 LAT Server Characteristics**

Table A–3 lists the port characteristics.

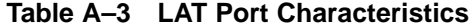

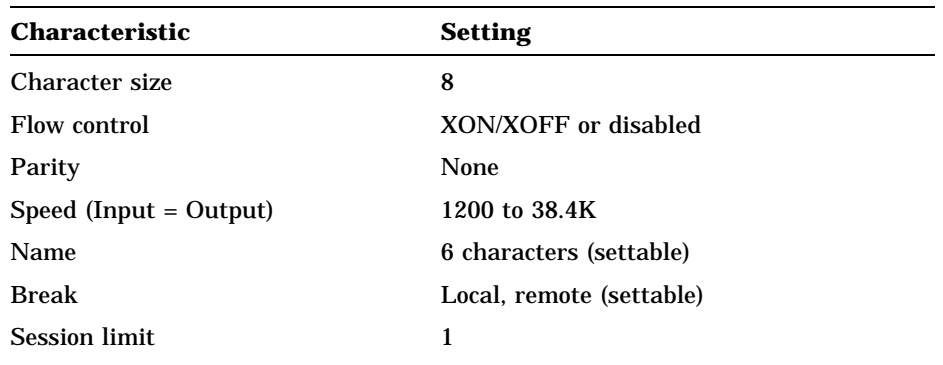

# **B Related Documentation**

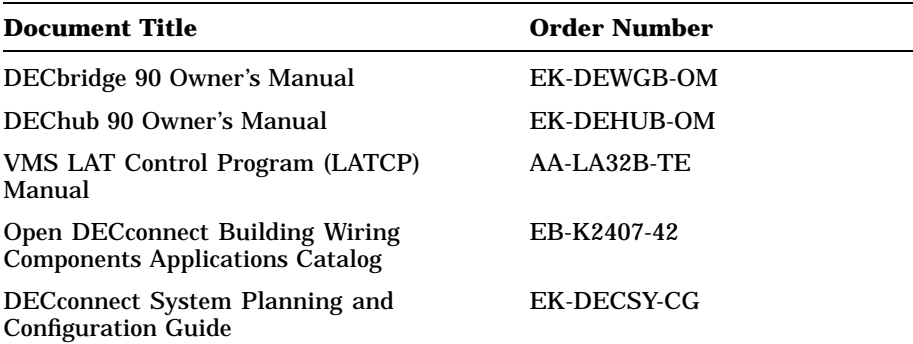

# **Ordering Information**

Customers may order documents by phone or mail.

#### **Continental USA and Puerto Rico**

Call 800-258-1710 or mail to:

Digital Equipment Corporation Peripherals and Supplies Group P.O. Box CS2008 Nashua, NH 03061

**New Hampshire, Alaska, and Hawaii** Call 1-603-884-6660.

**Outside the USA and Puerto Rico** Mail to:

Digital Equipment Corporation Attn: Accessories and Supplies Business Manager c/o Local Subsidiary or Digital-Approved Distributor

 $\mathbf{I}$ 

B–2 Related Documentation

## **Digital Personnel**

 $\blacksquare$ 

Digital personnel may order these documents from:

Digital Equipment Corporation 444 Whitney Street Northboro, MA 01532 Attn: Publishing and Circulation Services (NRO3/W3) Order Processing Section

# **Index**

## **A**

Activity indicator, 1–5 Authorization operation, set and clear, 4–11

## **B**

Backplane connector, 1–5 Backplane installation, 2–5

## **C**

Command line, 4–23 Commands for management, 4–3 symbols and functions table, 3–4 to establish and control a terminal session, 3–4 to manage a terminal session,  $3-\tilde{4}$ Connectors backplane, 1–5 MMJ pin out, A–3 network, 1–5 port, 1–5 power, 1–5 Cover location of, 1–5

## **E**

Environmental specifications, A–2 Error, fault conditions, 5–1 Error codes and information, 3–6 to 3–8 Ethernet address location of, 1–5

## **F**

Fault conditions, 5–1

## **G**

Getting started, 1–2

## **I**

Indicators activity, 1–5 network ok, 1–5 power, 1–4 self-test ok, 1–5 troubleshooting, 5–1 Information and error codes, 3–6 to 3–8 Installation on a table, 2–1 summary of, 1–2 types of backplane, 2–5 to 2–7 standalone, 2–1 to 2–5 wall mounting, 2–1

Index 1

2 Index

## **L**

Last number redial, 3–3 LAT specifications, A–5 Local management, 4–2

### **M**

Management commands, 4–3 local, 4–2 remote, 4–2 Manager mode disabling, 4–14 enabling, 4–14 Messages information and error codes, 3–6 to 3–8

### **N**

Network connector, 1–5 ok indicator, 1–5 troubleshooting, 5–1

# **P**

Password changing by menu, 4–10 Personal Computer how to use the DECserver 90L with a, 3–1 Physical dimensions, A–1 Port reset, 4–22 setting parameters, 4–3 by command line, 4–6 from the menu, 4–5 show status, 4–17 troubleshooting, 5–1 Port connector, 1–5

Power connector, 1–5 indicator, 1–4 specifications, A–3 troubleshooting, 5–1 Printer troubleshooting, 5–3 using a, 3–4, 4–25

## **R**

Redial, last number, 3–3 Reset by menu, 4–22

# **S**

Security, 4–2 Self-test ok indicator, 1–5 troubleshooting, 5–1 Server reset, 4–22 setting parameters, 4–7 by command line, 4–10 from the menu, 4–8 show by menu, 4–20 Set command, 4–3 Specifications, A–1 Standalone installation, 2–1

# **T**

Terminal how to use the DECserver 90L with a, 3–1 supported characteristics, 1–3 troubleshooting, 5–1 Terminal session commands, 3–4 disconnecting an interrupted session, 3–4 ending a session, 3–2

Index 3

 $\overline{\Gamma}$ 

Terminal session (Cont.) establishing a session, 3–1 interrupting a session, 3–3 resuming an interrupted session, 3–3 Troubleshooting determining cause and solution, 5–1 to 5–3

- 1